### 步驟 **1.** 電話約裝

Seednet 為您送出中華電信 ADSL 電路申請後約 5~7 日內,中華電信人員將主動以電話跟 您約定方便到府安裝的時間。您也可用市內電話撥 123,查詢進度並約定裝機時間。

### 步驟 **2.** 裝機前的準備及設定

在到府裝機之前,請先確認及設定家中電腦設備:

9確認電腦已安裝好網路卡

 $\checkmark$  参閲『撥號連線設定(PPPoE)』說明設定上網連線程式,若作業系統非Win XP或Vista 者請安裝Seednet附贈光碟內的宽頻連線上網程式。

### 步驟 **3.** 到府裝機施工

中華電信人員按約定日期到府施工,裝機時請確認: 安裝數據機(ATUR) 開啟已設定於桌面之PPPoE連線程式,成功連線 開啟IE可連結至Seednet首頁 http://www.seed.net.tw 確認上述事項後再於竣工單上簽名

### 步驟 **4.** 啟用計費

中華電信到府裝機完成後,由您成功連上網路當日開始自動啟用計費,毋須再另行上網進行 啟用程序。

## 【撥號連線**(PPPoE)**設定 作業系統為**Win XP**】

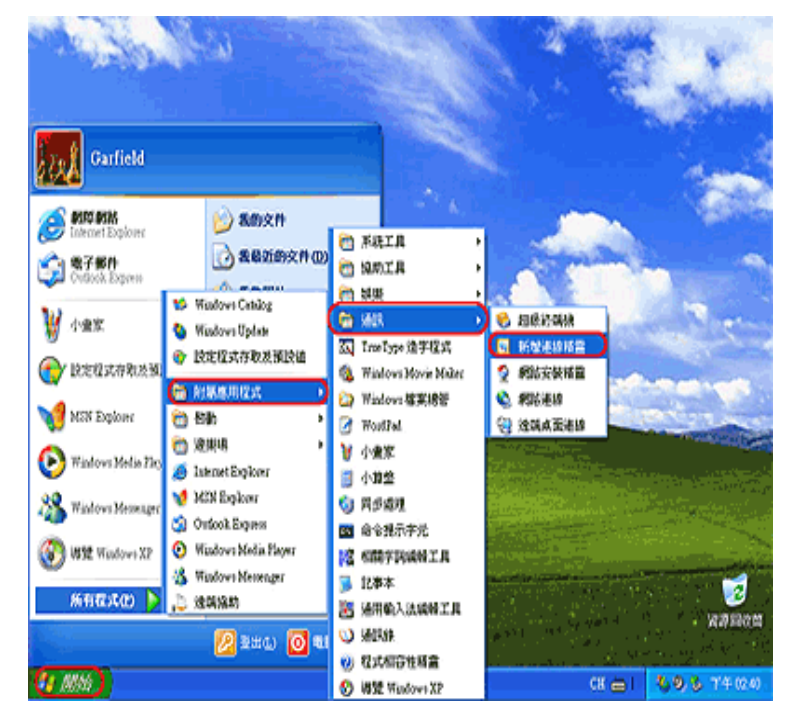

步驟 **1.** 點選開始→所有程式→附屬應用程式→通訊→新增連線精靈

步驟 **2.** 按下一步

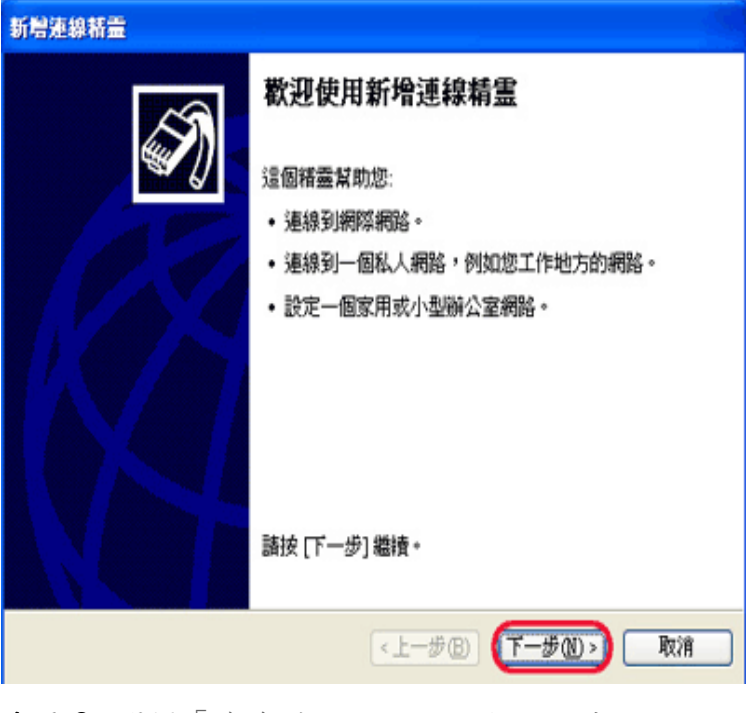

步驟 **3.** 選擇「連線到網際網路」 按下一步

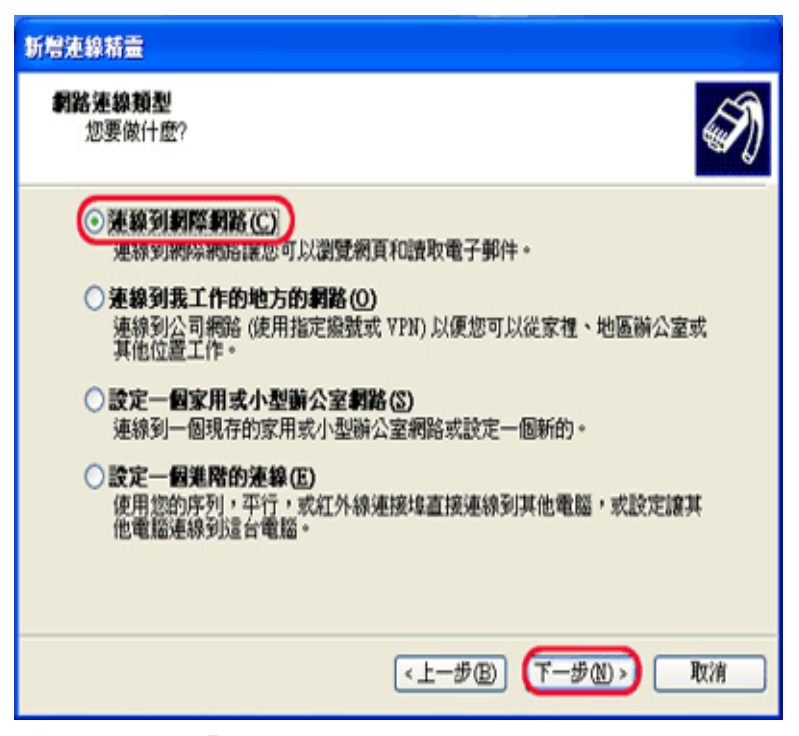

步驟 **4.** 選擇「 手動設定我的連線」 按下一步

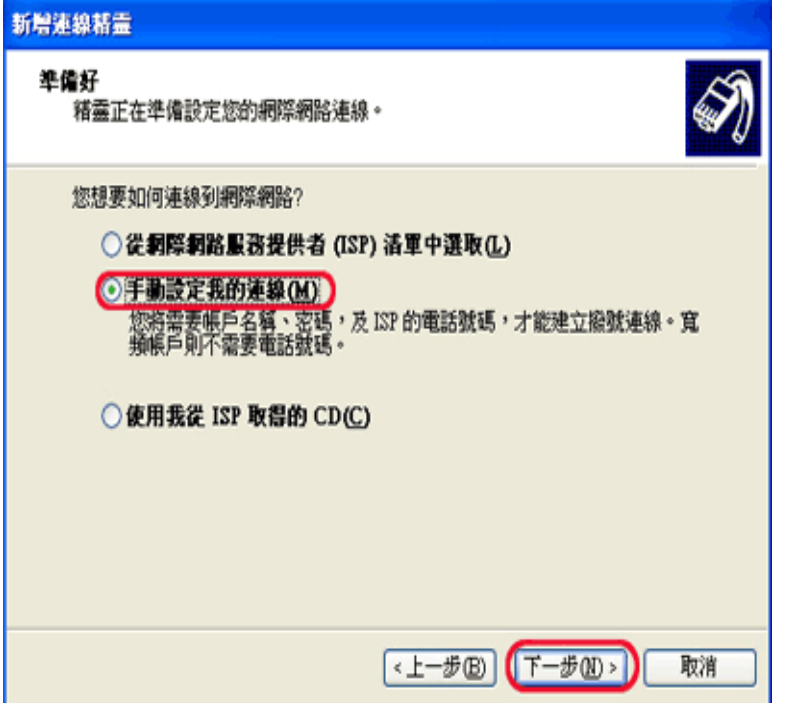

步驟 **5.** 選擇「使用需使用者名稱和密碼的寬頻連線來連線」按下一步

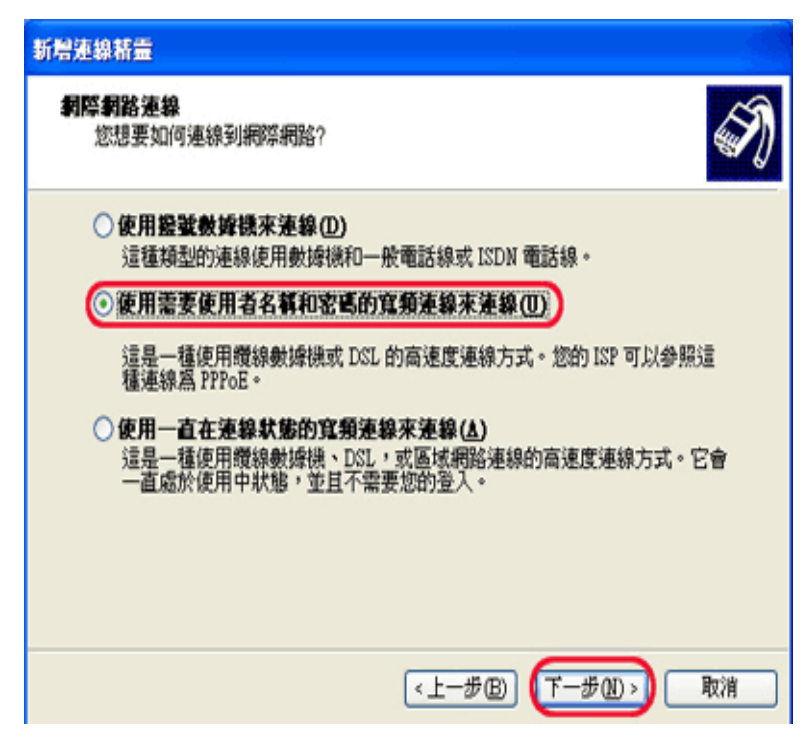

步驟 **6.** 輸入 ISP 名稱 Seednet 後按下一步。

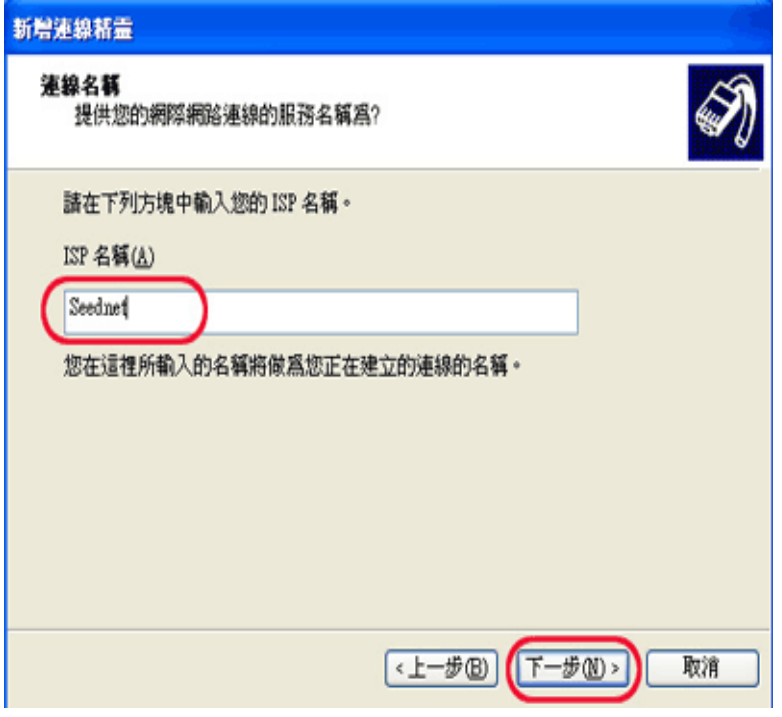

步驟 **7.** 使用者名稱輸入用戶帳號,密碼輸入用戶密碼,按一步

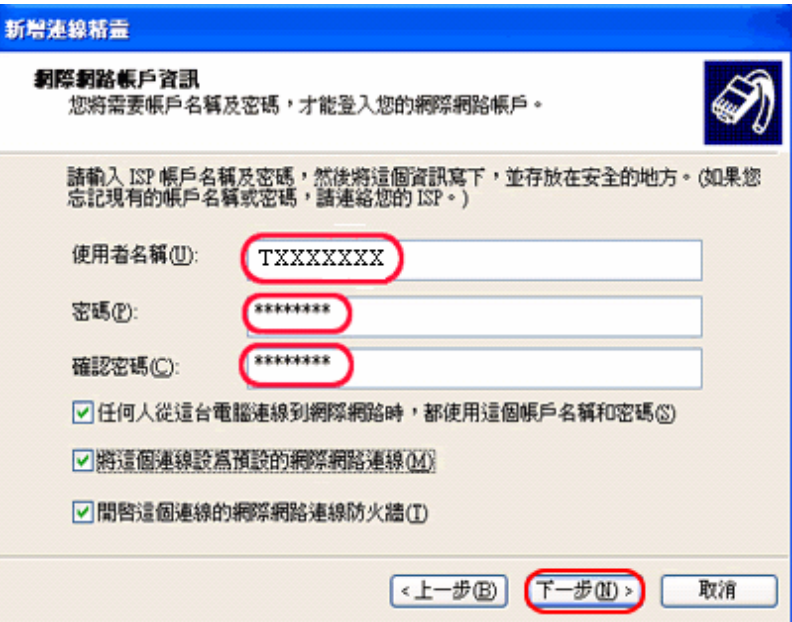

步驟 **8.** 勾選「將這個連線的捷徑加到我的桌面上」後按完成。

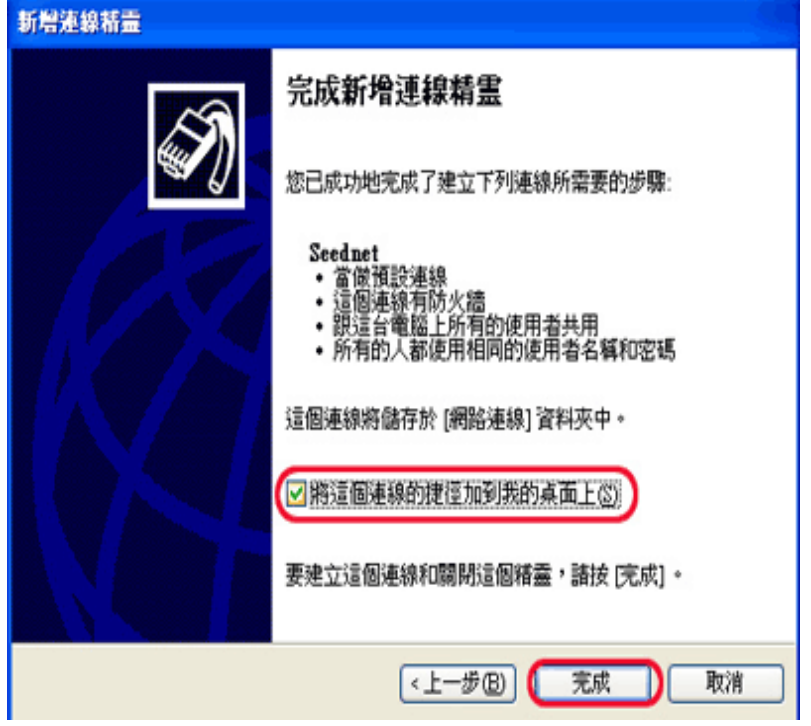

您已設定完成,日後連續點兩下在桌面的連線捷徑後按連線 ,即可連線上網

# 【撥號連線**(PPPoE)**設定 作業系統為 **Win Vista**】

步驟 **1.** 點選視窗左下角『開始』選擇『連線到』

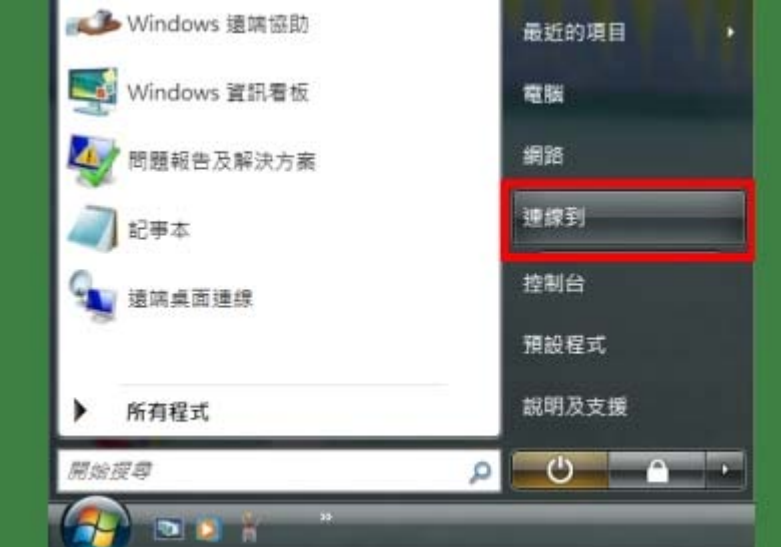

步驟**2.** 點選『設定連線或網路』

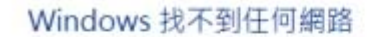

第 建绿到铜路

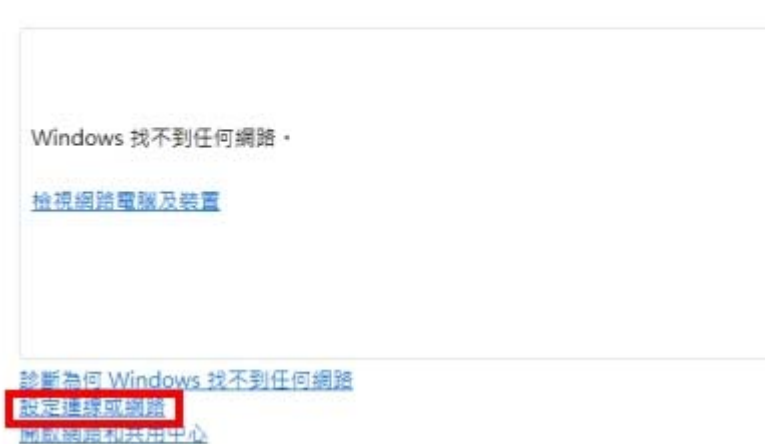

步驟**3.** 選擇『連線到網際網路』按下一步

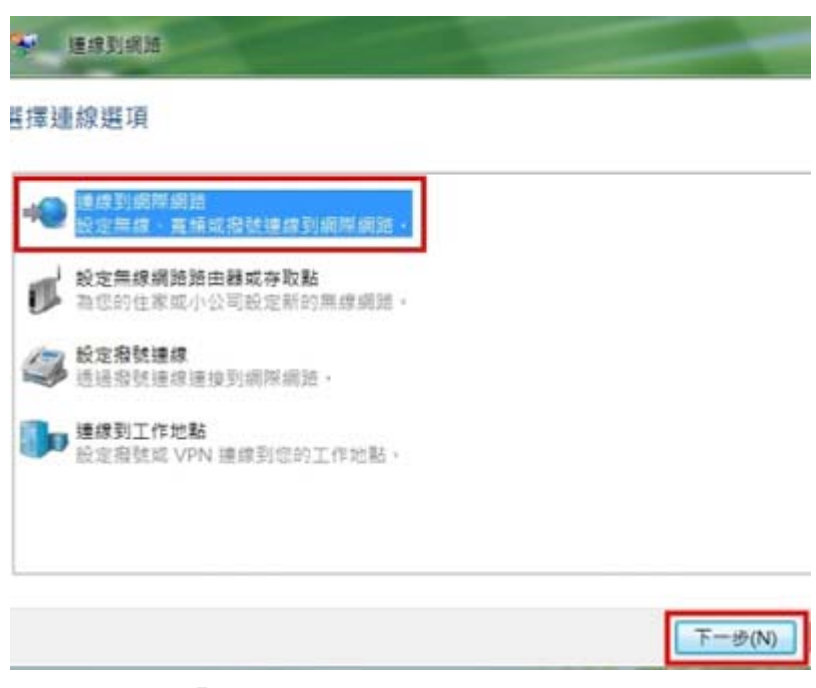

步驟**4.** 點選『寬頻( PPPoE )』

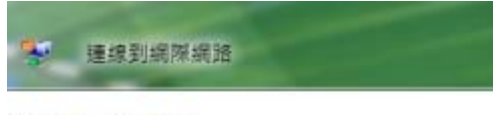

您要如何連線?

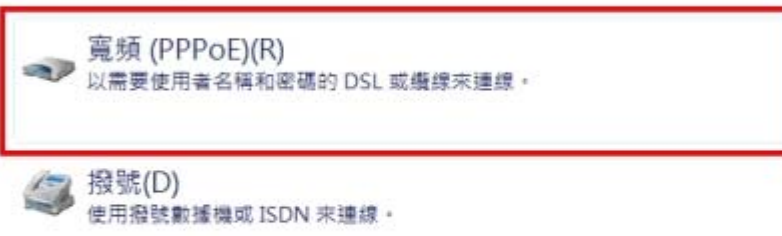

協助我選擇

步驟**5.** 使用者名稱輸入用戶名稱,密碼輸入用戶密碼,勾選『記住這個密碼』,之後再按右 下角『連線』即會進行連線動作

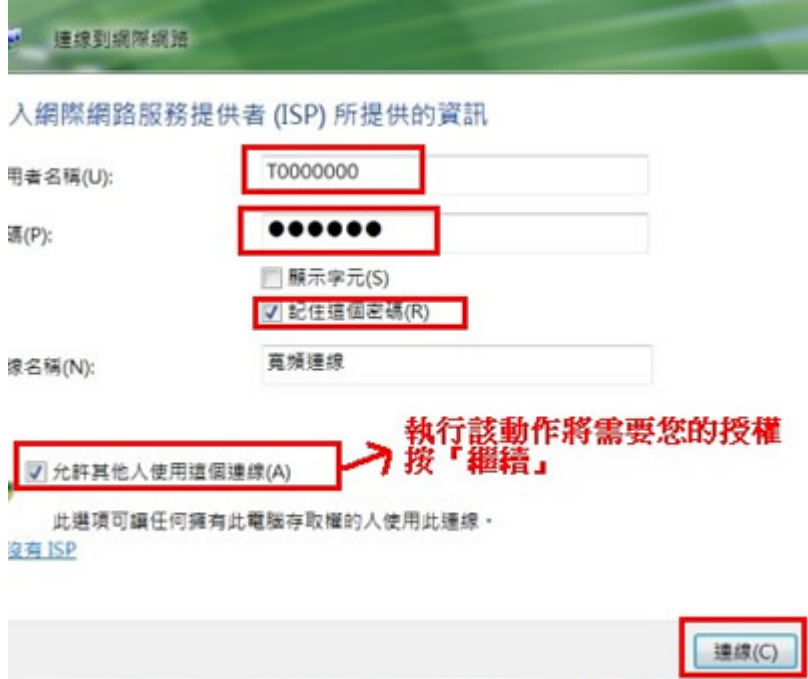

步驟**6.** .選擇『立即瀏覽網際網路』就會直接開啟 IE瀏覽器 ■線到網際網路

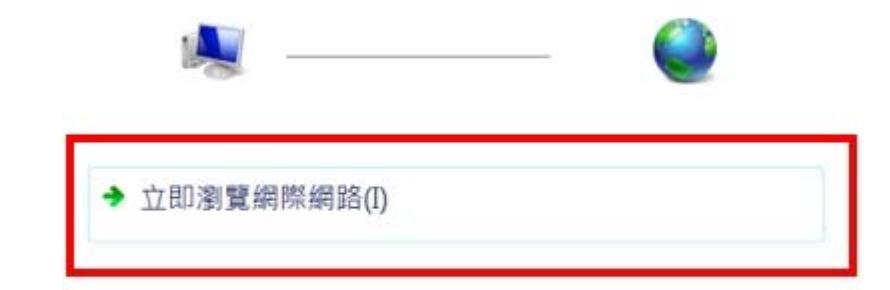

下次若要連線到網際網路,請依序按一下 [開始] 按鈕 · [連線到] 和 您剛建立的連線。

### 【客戶服務網頁說明】

### 首次使用各項客戶服務時,請輸入帳號卡中的用戶編號及預設用戶密碼

客戶服務首頁http://service.seed.net.tw

- 修改用戶密碼 https://service.seed.net.tw/pw.shtml 修改完成之後使用客戶服務功能 時,請輸入用戶編號及您設定的新密碼。
- 線上繳款 http://service.seed.net.tw/pay.shtml
- 帳號帳單查詢 https://service.seed.net.tw/ugry.shtml
- 連線模式轉換 https://service.seed.net.tw/cmode.shtml 可轉換為免撥號"DHCP模式" 或"固定IP模式"
- 申請2G 免費E-mail信箱 https://service.seed.net.tw/mail.shtml

## 【注意事項】

1.若您申請的專案包含Wagaly Talk複合式網路電話設備, 待您的寬頻網路啟用後10個工作 天內, 依據宅配資料進行到府安裝 / 寄送。

### 【撥號連線(**PPPoE**)常見障礙排除】

#### 作業系統 **Windows XP**

- **●** 錯誤代碼 678:「遠端電腦未回應。」 請重開數據機以及外接設備和電腦,等待數據機燈號穩定後再進行連線,若還是出現錯 誤 678,則請來電客服中心作進一步檢測。
- z 錯誤代碼 **691**:「因為網域的使用者名稱或密碼不正確,造成存取被拒。」 請於使用者名稱及密碼的欄位輸入通用帳號密碼:seednet,再試著連線看看,若還是 出現錯誤 691,則請來電客服中心作進一步檢測。
- **錯誤代碼 769:「無法連線到指定的目的地。」** 請按『開始』→『設定』→『控制台』**→**『網路連線』→ 將『區域連線』按右鍵選擇 啟用,若區域連線無法正常啟用,可能是網路卡或其驅動程式異常,請自行檢測或重新 安裝。

#### 作業系統 **Windows VISTA**

- z 錯誤代碼 **815**:「因為遠端伺服器沒有回應,寬頻網路連線無法建立。這可能是這個連 線 **[**服務名稱**]** 欄位的值不正確。請連絡您的網際網路服務提供者並詢問這個欄位正確 的值,然後在 **[**連線內容**]** 中更新。」 請重開數據機以及外接設備和電腦,等待數據機燈號穩定後再進行連線,若還是出現錯 誤 678,則請來電客服中心作進一步檢測。
- z 錯誤代碼 **691**:「無法存取,因為用於網域上的使用者名稱和 **(**或**)** 密碼不正確。」 請於使用者名稱及密碼的欄位輸入通用帳號密碼:seednet,再試著連線看看,若還是 出現錯誤 691,則請來電客服中心作進一步檢測。
- z 錯誤代碼 **814**:「找不到寬頻連線所需要的 **Ethernet** 連線。請在嘗試這個連線之前, 透過網路連線資料夾,安裝並啟用您電腦的 **Ethernet** 介面卡。」 請按『開始』→『控制台』→『網路和共用中心』→『管理網路連線』將『區域連線』 按右鍵選擇啟用,若區域連線無法正常啟用,可能是網路卡或其驅動程式異常,請自行 檢測或重新安裝。

您可嘗試重開數據機,若仍無法連線上網或數據機紅燈恆亮,請來電客服中心 **449-5000**